## DOAE Farmbook Application : สมุดทะเบียนเกษตรกรดิจิทัล (การใช้แอปพลิเคชันสำหรับเจ้าหน้าที่)

1. สำหรับ Smartphone ที่เป็นระบบ Android ดาวน์โหลดได้จาก Google Play Store แล้วพิมพ์คำ ว่า DOAE Farmbook ในช่องค้นหา

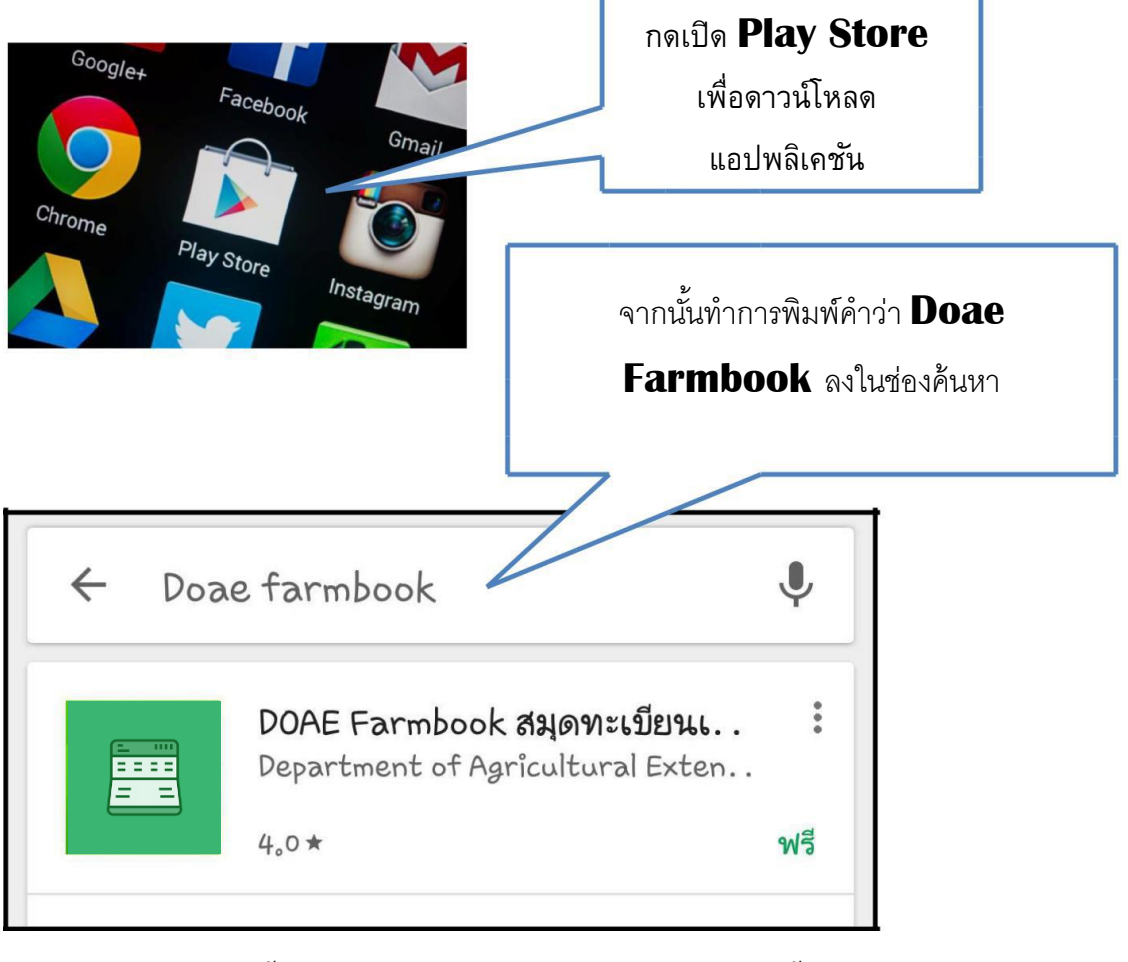

2. เลือกและกดติดตั้งแอปพลิเคชันแล้วการกดยอมรับการติดตั้ง

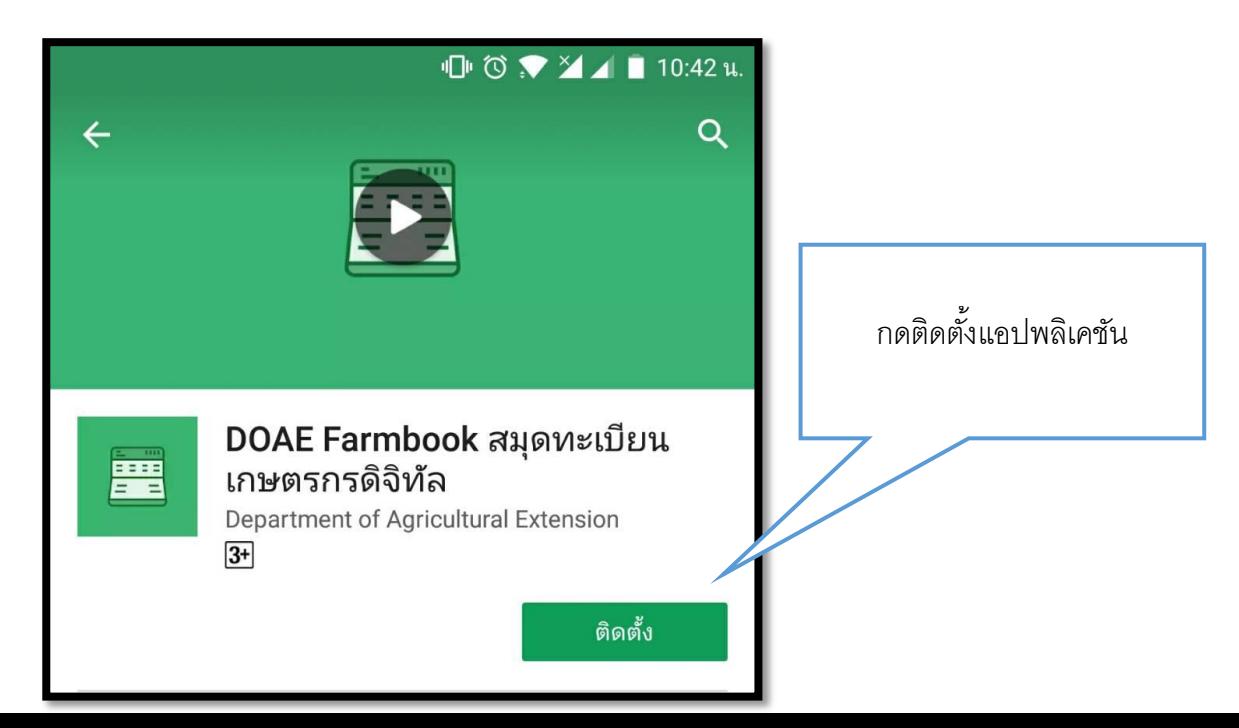

## 3. หลังจากกดติดตั้งแล้วเครื่องจะทำการดาวน์โหลด

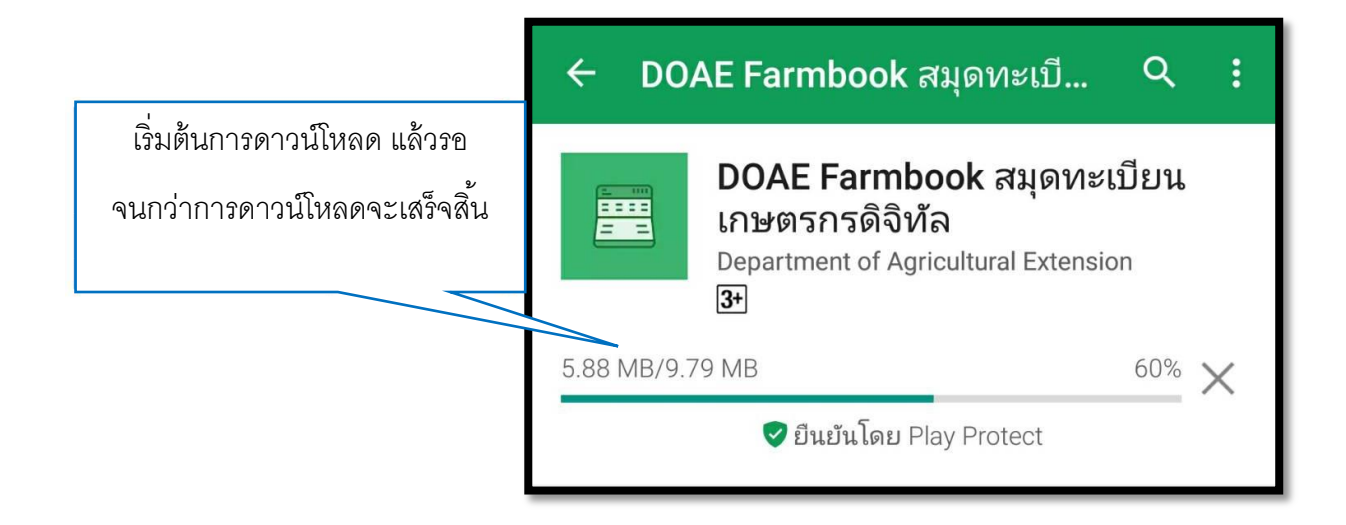

4. เมื่อทำการติดตั้งแอปพลิเคชันเสร็จเรียบร้อย จะได้ไอคอน "**FARMBOOK**" บนหน้าจอ

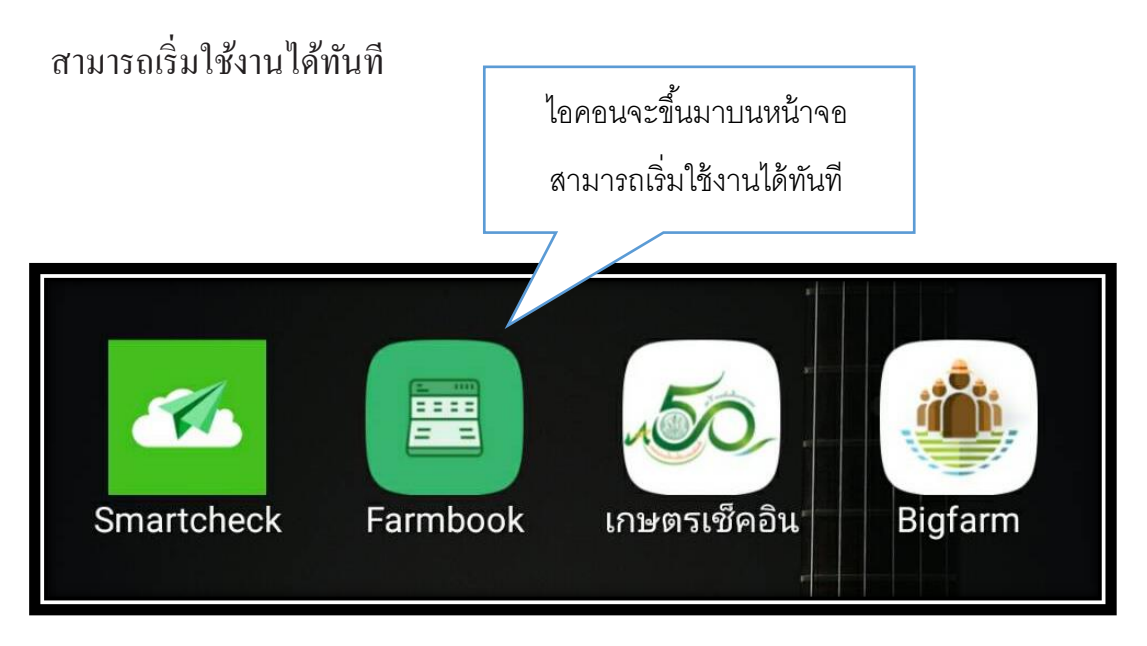

## **การท างานของแอปพลิเคชัน DOAE Farmbook**

ก่อนใช้งานแอปพลิเคชัน ให้เช็คก่อนเสมอว่าได้เปิด GPS หรือ พิกัด บนมือถือเรียบร้อยแล้ว

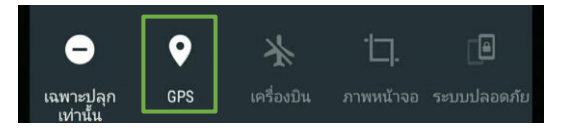

1. เริ่มต้นเข้าใช้งานแอปพลิเคชัน DOAE Farmbook จากการคลิกไอคอนที่หน้าจอ และกด ลงทะเบียนสำหรับเจ้าหน้าที่เพื่อเริ่มต้นการใช้งานแอปพลิเคชัน

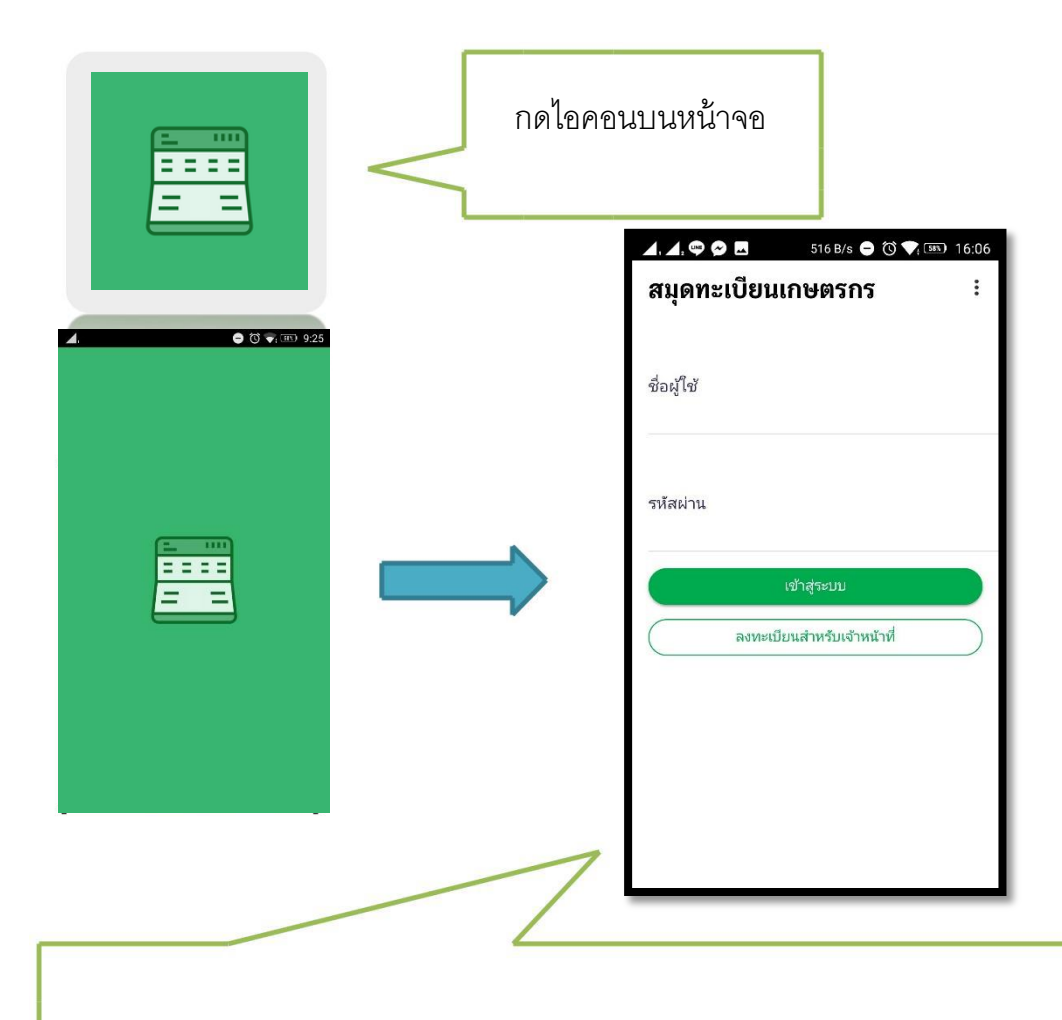

หน้าเริ่มต้นของแอปพลิเคชัน จะแสดงช่องว่างให้ทำการกรอกชื่อผู้ใช้และรหัสผ่าน หรือหากยังไม่มีชื่อผู้ใช้ และรหัสผ่าน ให้ทำการลงทะเบียนสำหรับเจ้าหน้าที่ก่อนการใช้งาน 2. ให้กรอกข้อมูลให้ครบถ้วน กรอกชื่อ-สกุล อีเมล์ เบอร์โทรศัพท์(โดยเบอร์โทรศัพท์ที่ ึกรอกข้อมูลจะเป็นชื่อผู้ใช้งาน) รหัสผ่าน(ตัวเลขเท่านั้น) จังหวัด อำเภอ และเลือกตำบล ที่ดูแล ในกรณีเขต จังหวัด ต้องการสมัครใช้งาน ให้สมัครเช่นเดียวกับเจ้าหน้าที่อำเภอ โดยสมัครให้ครบทุกอำเภอ (ให้เลือกทุกตำบลในอำเภอนั้นจะเท่ากับการสมัคร 1 ครั้ง เลือกได้ 1 อำเภอ)

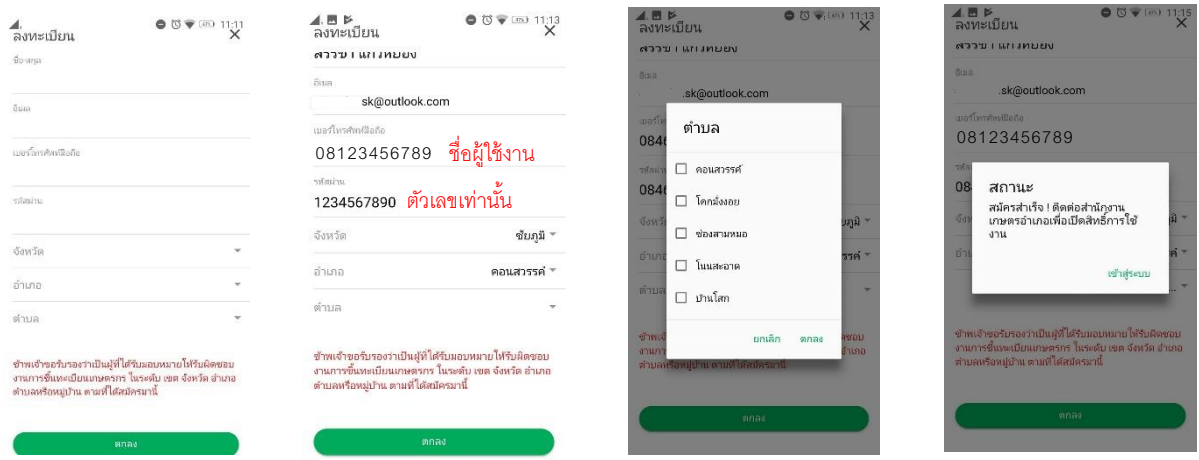

- 3. หลงัจากลงทะเบยีนไดร้บัการเปิดสทิธแิ์ลว้ ให้ลงชื่อเข้าใช้งานแอปพลิเคชันโดยใช้
	- 1. เบอร์โทรศัพท์
	- 2. รหัสผ่านที่ลงทะเบียน
	- 3. กดเข้าสู่ระบบ เมื่อเข้าสู่ระบบแล้วจะแสดงตำบลที่ได้รับสิทธิ์ในการใช้งาน

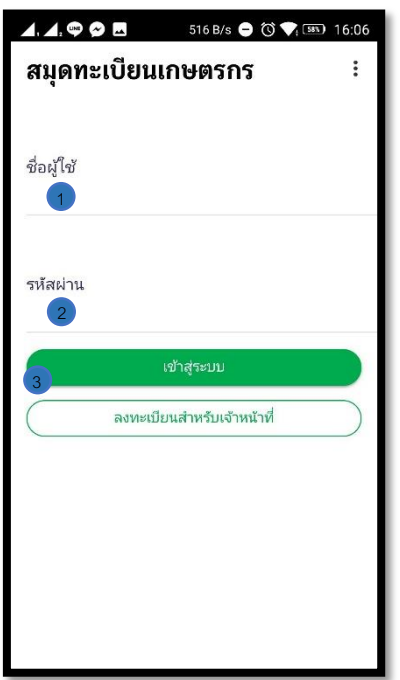

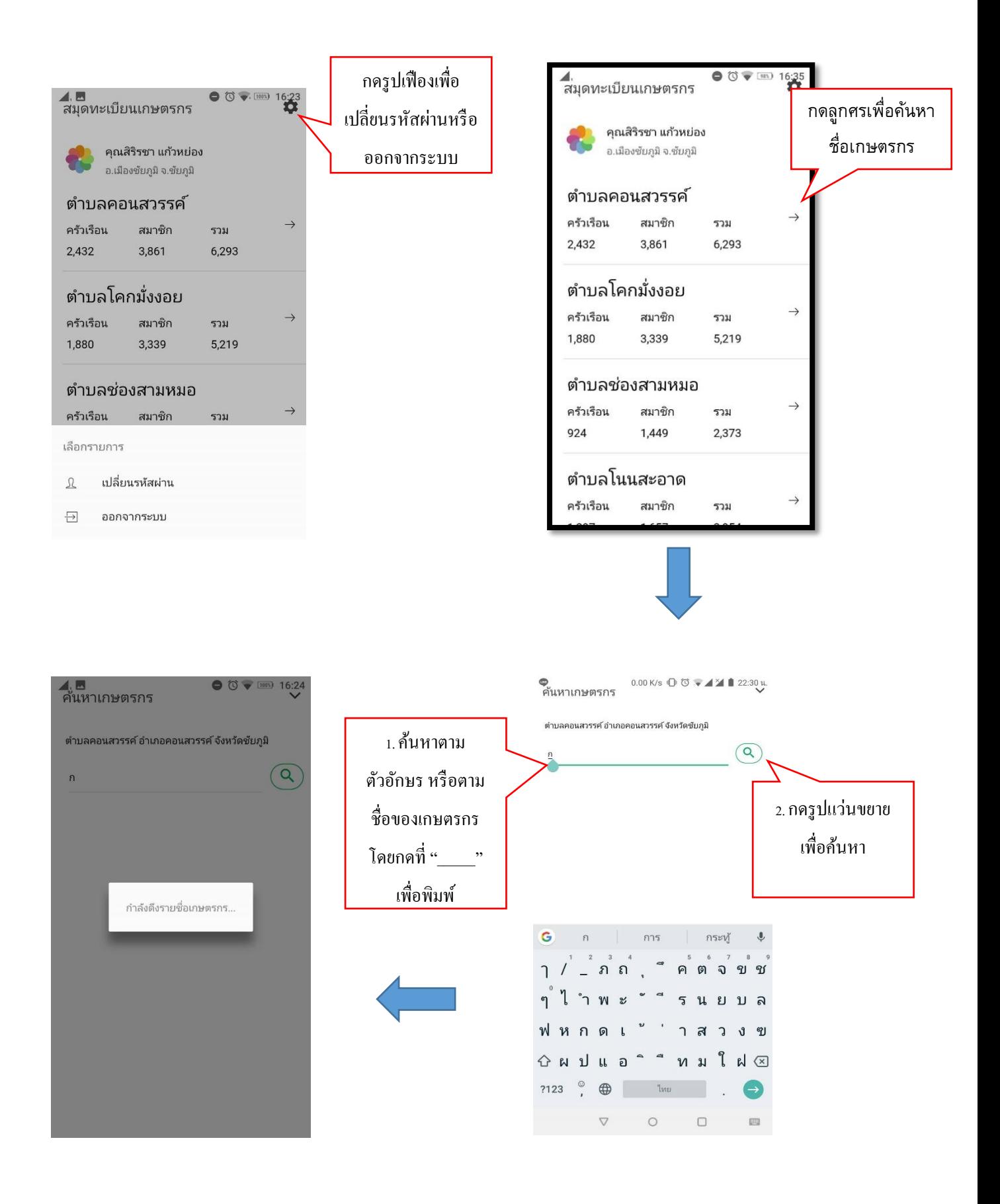

## 4. หลังจากค้นหาชื่อของเกษตรกรสามารถเข้าดูหน้าใช้งานของสมุดทะเบียนเกษตรกรของ เกษตรกรเพื่อเช็คข้อมูล และความถูกต้องได้

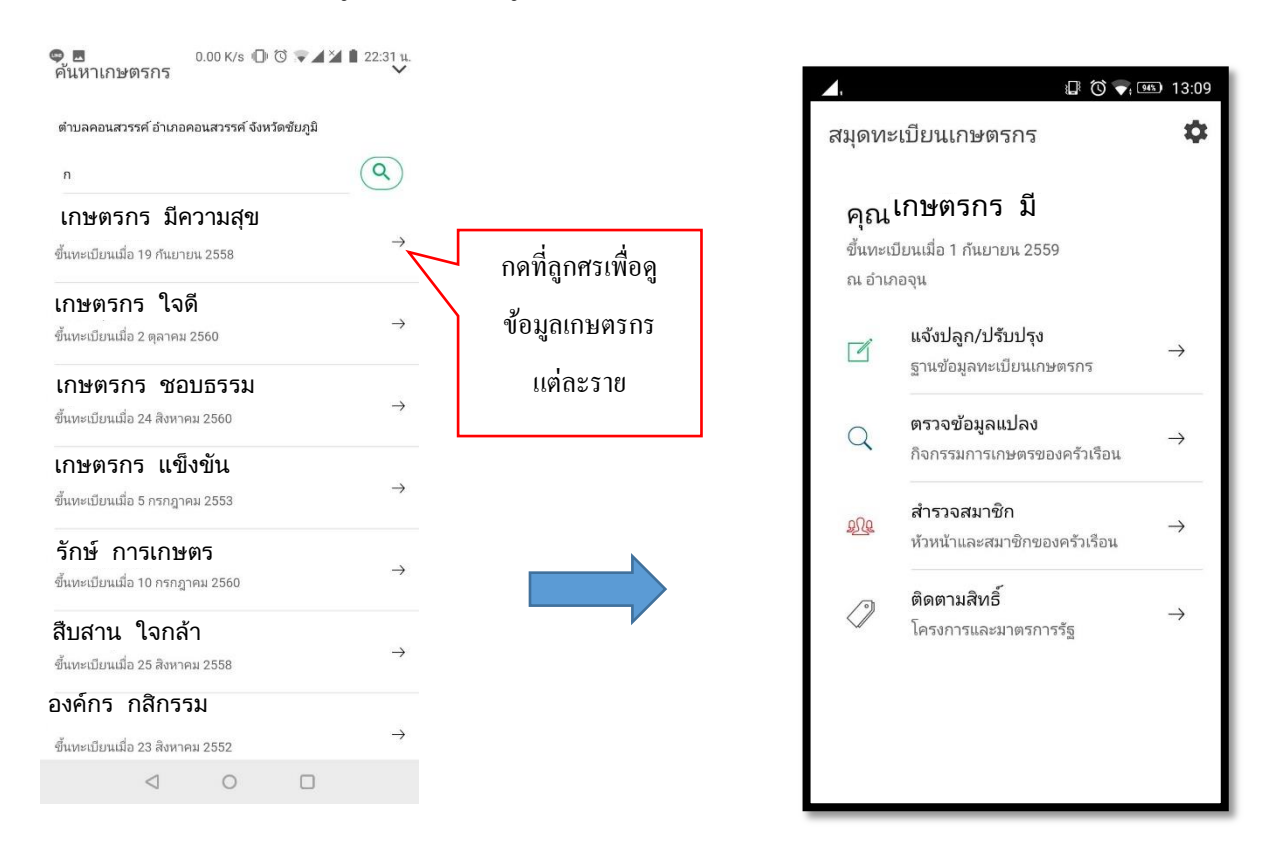

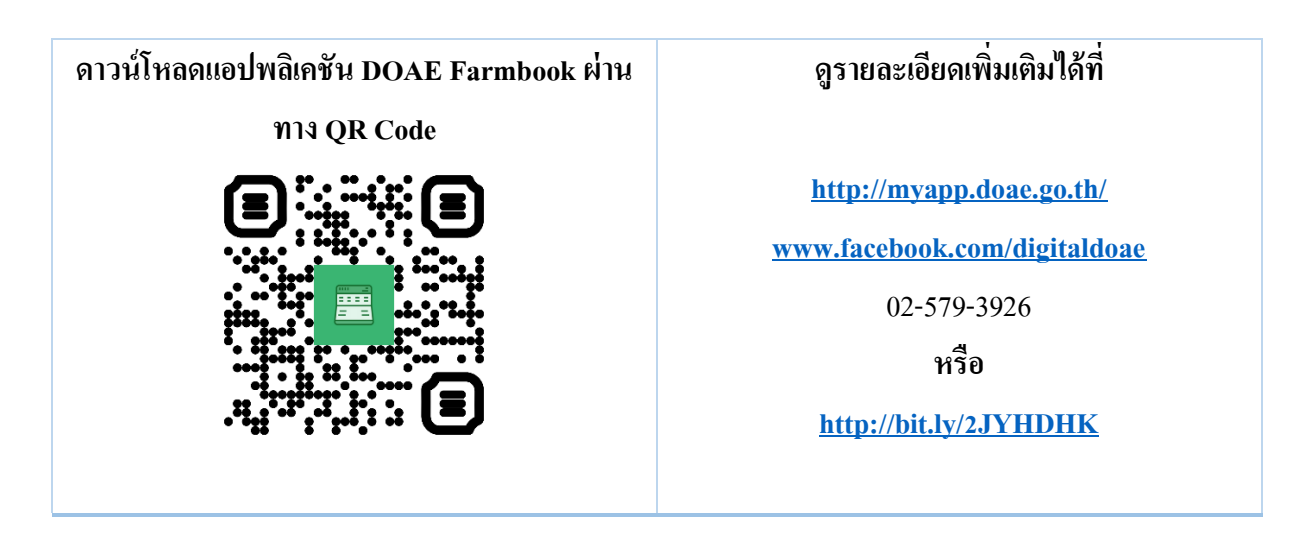